# Extension name: **Freeagent Extension for Zoho CRM**

#### **Tagline**

**Seamless and quick connection with Zoho and Freeagent**

#### **Overview**

The profitability of your business is bound to how productive your sales team is, and Zoho CRM to Freeagent is a practical extension that speeds up productivity by ensuring a seamless flow of information between your CRM and Freeagent accounting software. This is the right tool for your sales teams to drive home sales as it syncs contacts and quotes to your accounting software, ensuring your team always has up-to-date information on each customer.

#### **Key Features**

Automatically create a module to connect with your Xero account easily. Auto creates a module in the CRM that connects to Freeagent Updates record successfully pushed to Feeagent in CRM No coding required; easy set up No other field creation needed for the CRM

**USE** From Zoho to FreeAgent:

Integrates Zoho Contacts, Sales orders and Quotes along with Zoho Invoices to FreeAgent.

From FreeAgent to Zoho:

Integrates updated Freeagent Invoice status back in Zoho CRM.

## **INSTALLATION STEPS**

Search for Zoho CRM to Freeagent in Marketplace or click on the link on the website.

1. Click the checkboxes and select Continue

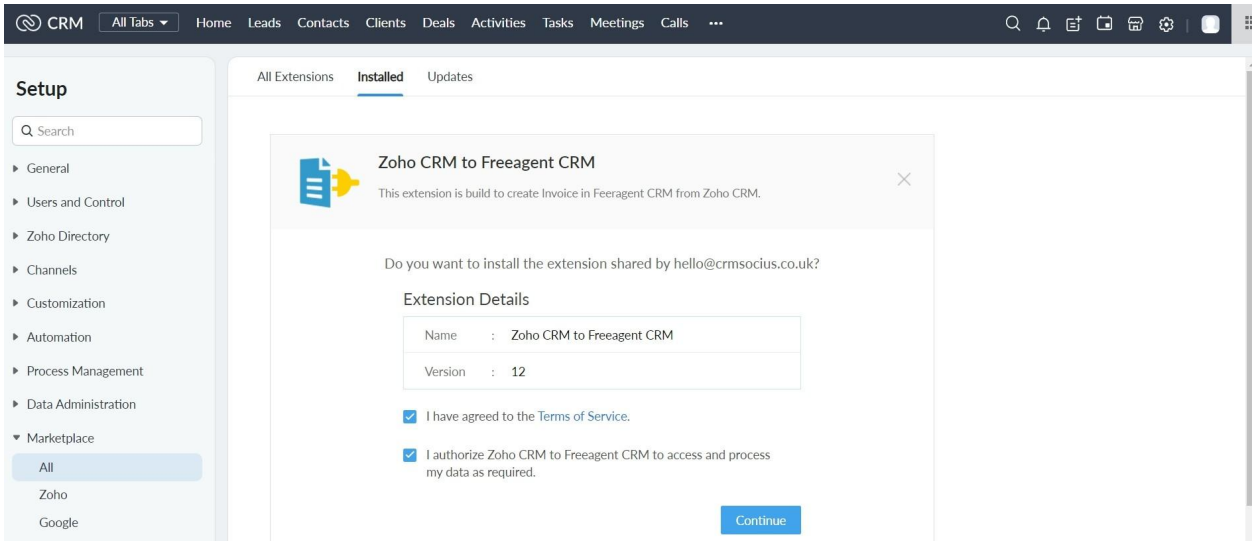

2. Select the users/profiles that should have access to the extension and click on Confirm

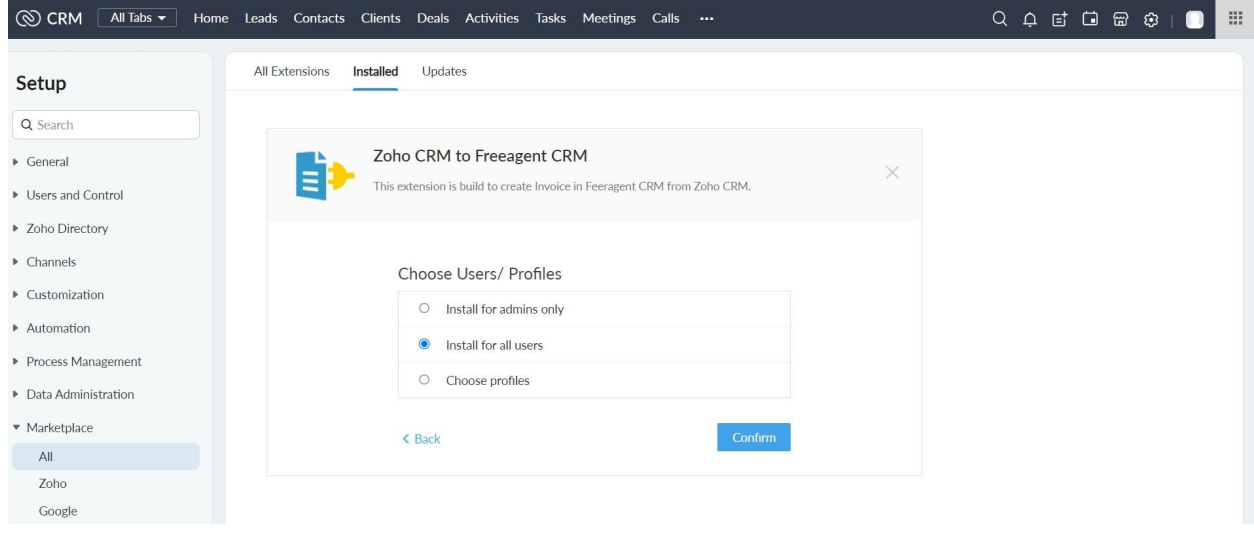

# 3- Installation begins

# 4- You will see this page upon successful installation of the extension

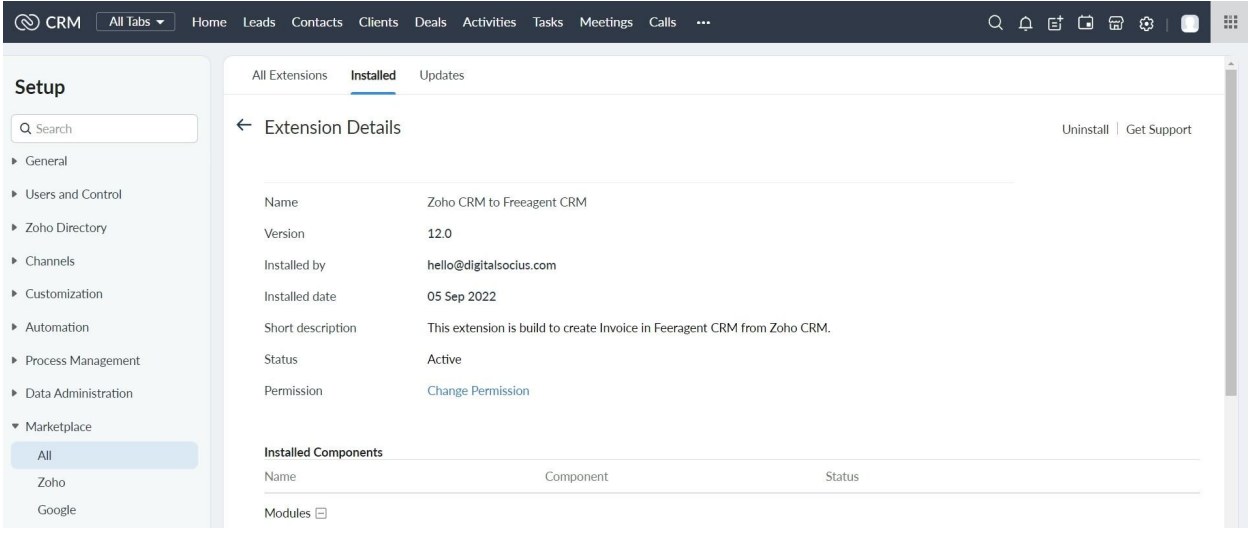

5- Search for Freeagent CRM connector in the search tab

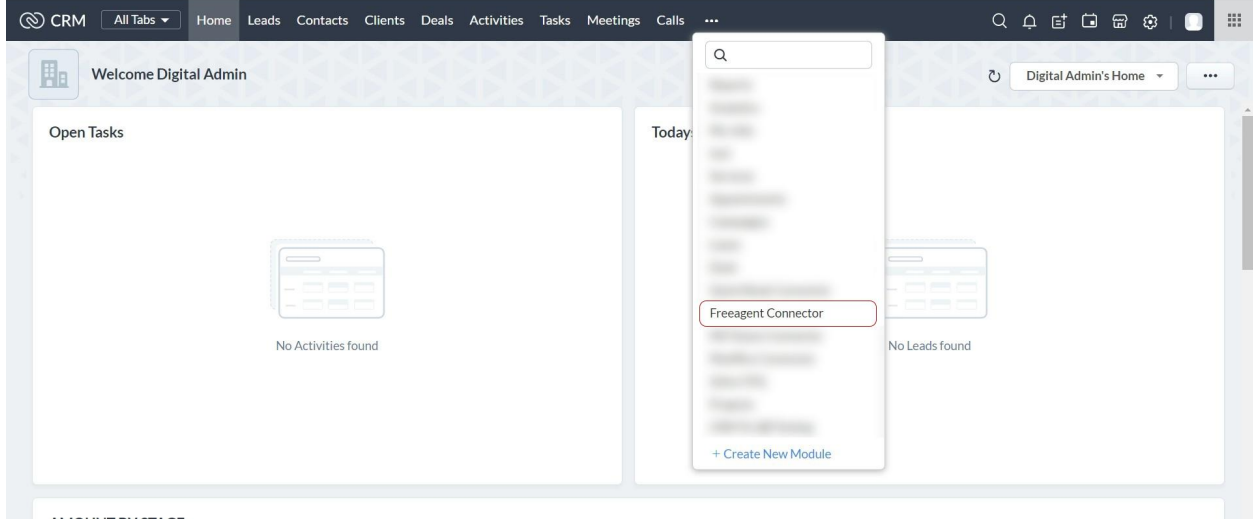

6- Connect to your Freeagent account

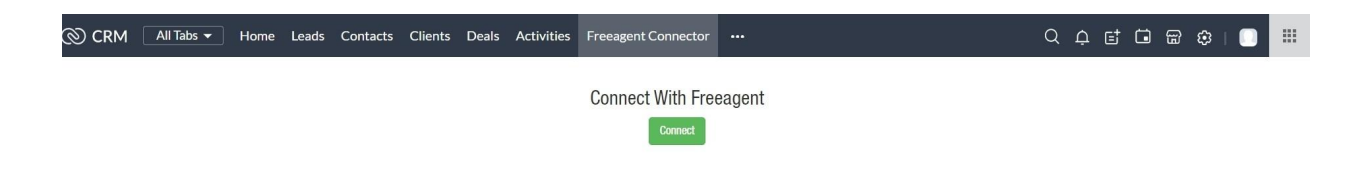

7- Input your Freeagent login details and click on **Approve App**

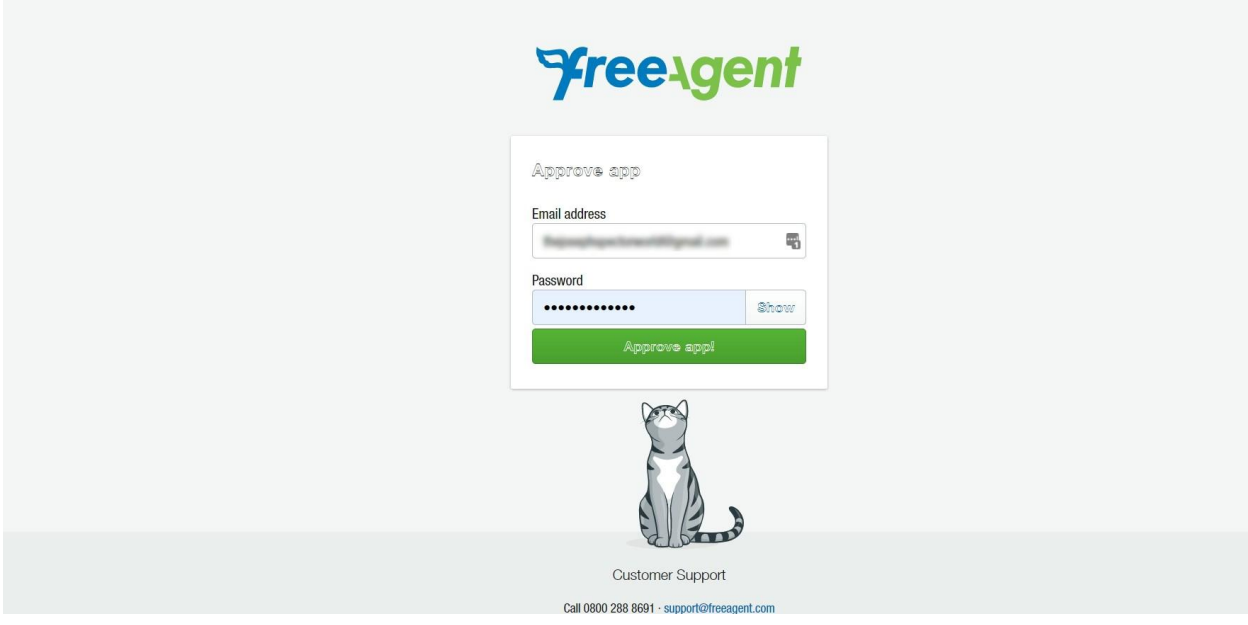

### 8- Click on approve

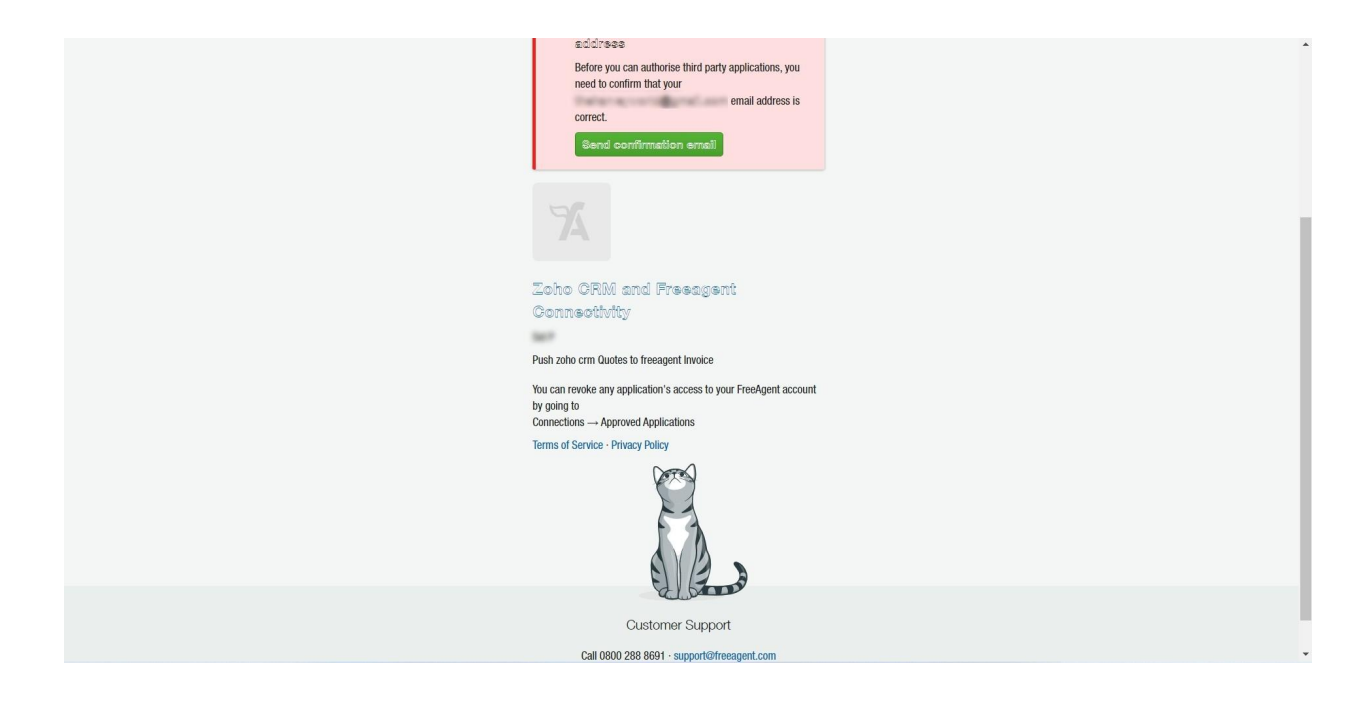

9- Login into your mail to confirm your account

10- Once you confirm your account, you have successfully connected your Freeagent to Zoho

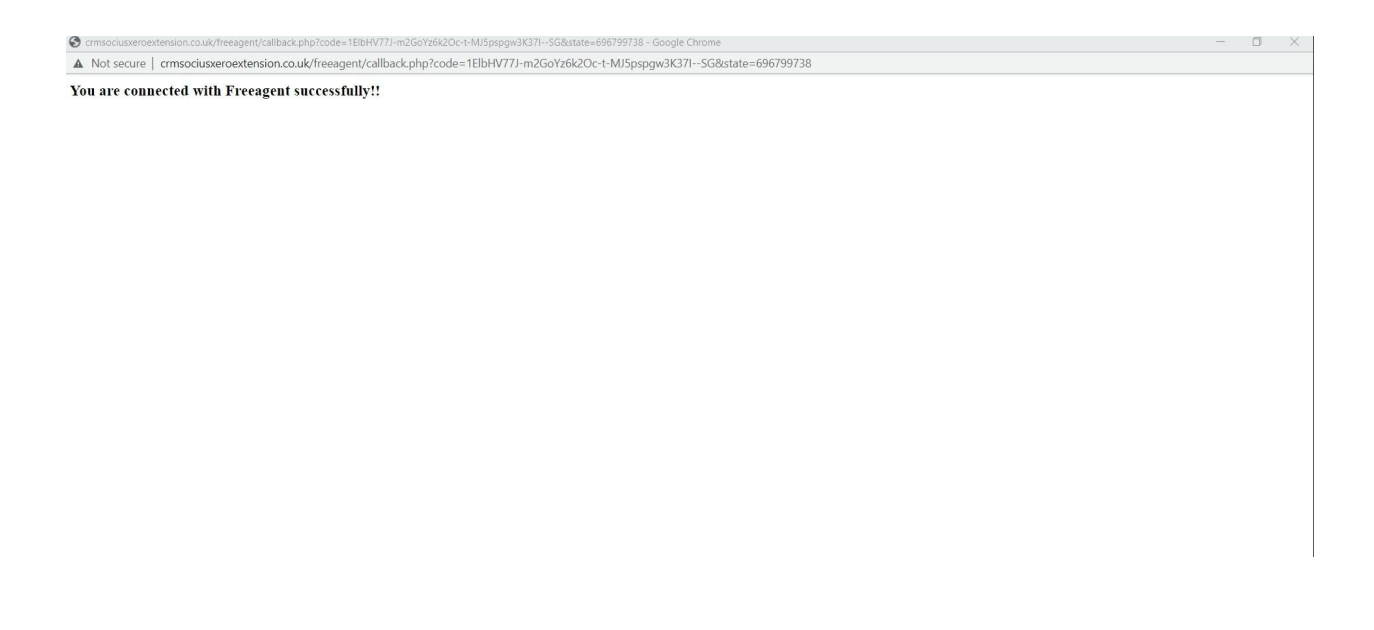

11- The Freeagent Connector will show this when connection has been successful

## **UNINSTALLATION STEPS**

How To Uninstall Extension in Zoho

It is quick and easy to uninstall this extension in your Zoho environment without causing any hiccups.

- 1. Go to set up;
- 2. Scroll down and click on marketplace or type it in the search bar
- 3. Click on installed, scroll down to Zoho CRM to Freeagents Meeting
- 4. Click on uninstall

# **POST INSTALLATION**

Sent to Freeagent

After successfully installing the **Freeagent Extension For Zoho CRM, these fields will be auto-created in your CRM.**

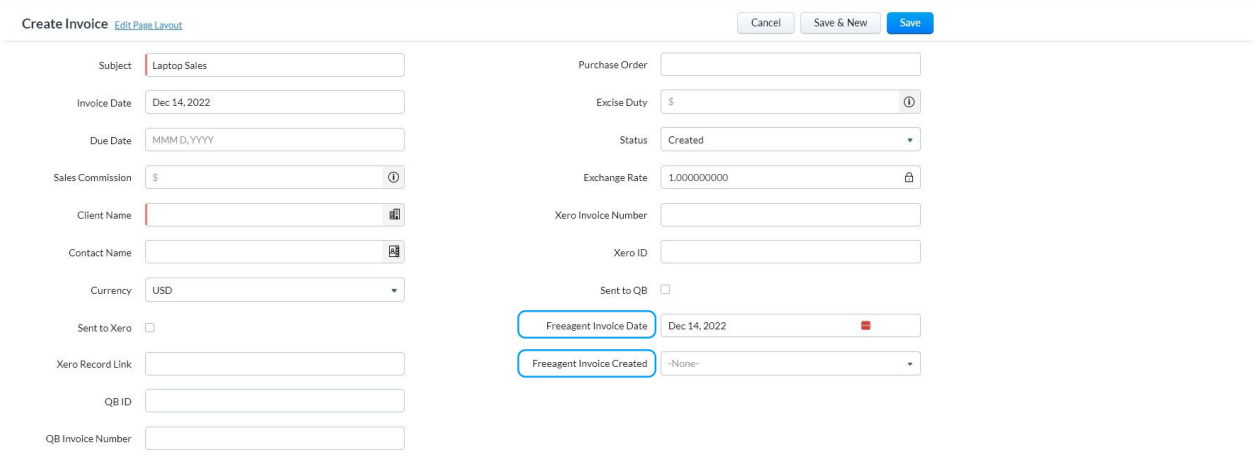

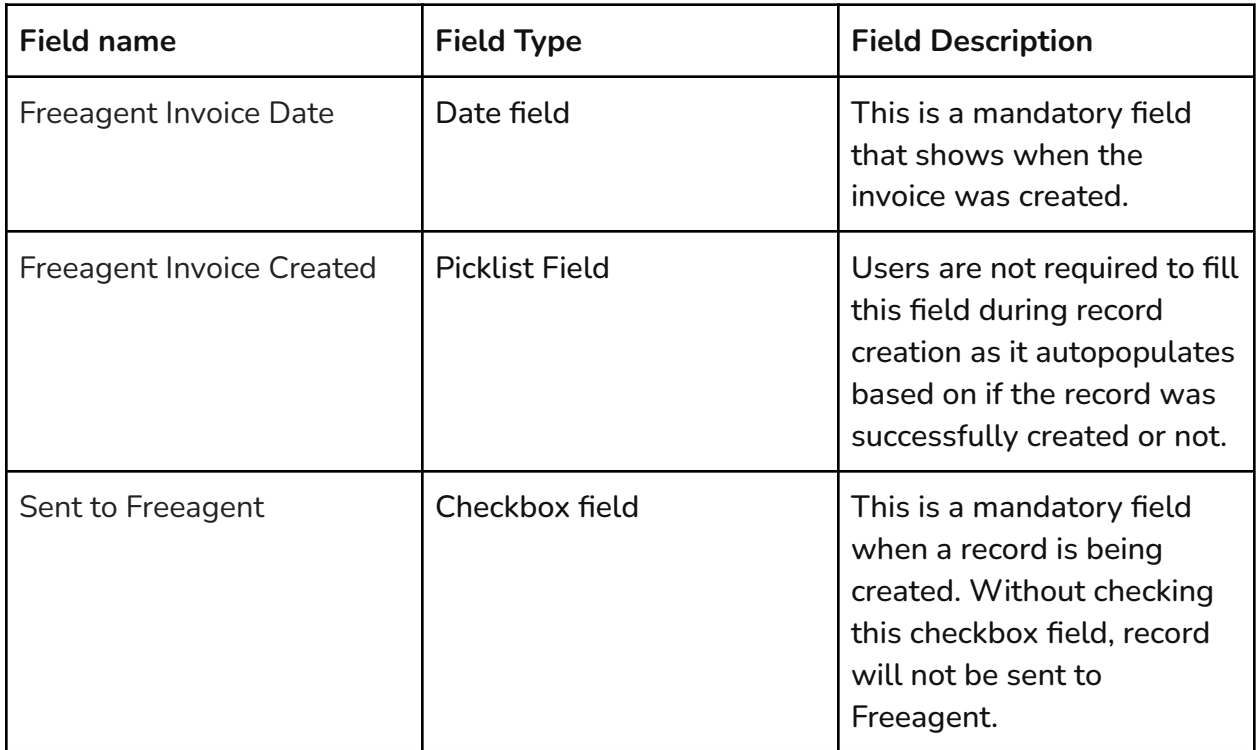

### **HOW-TO-USE**

Type the **Subject** of the Invoice and select the **Client Name**. These are mandatory fields.

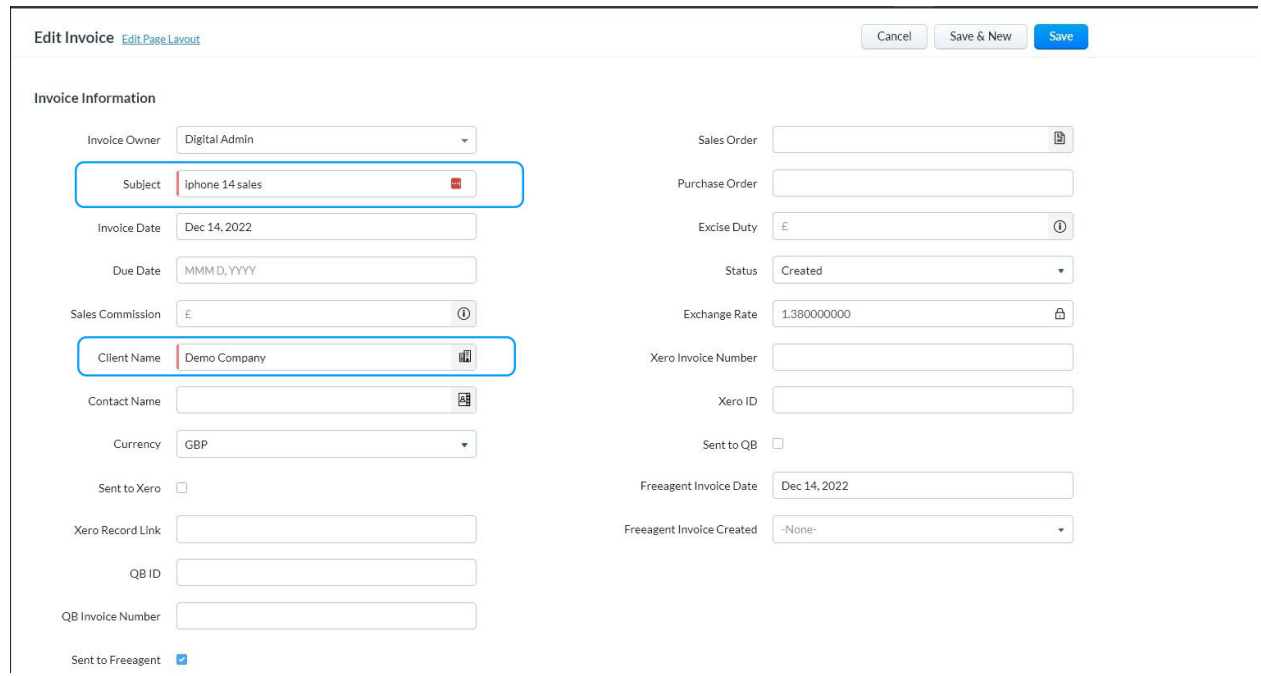

Ensure the **Sent to Freeagent** checkbox is checked and **Freeagent Invoice Date** is selected.

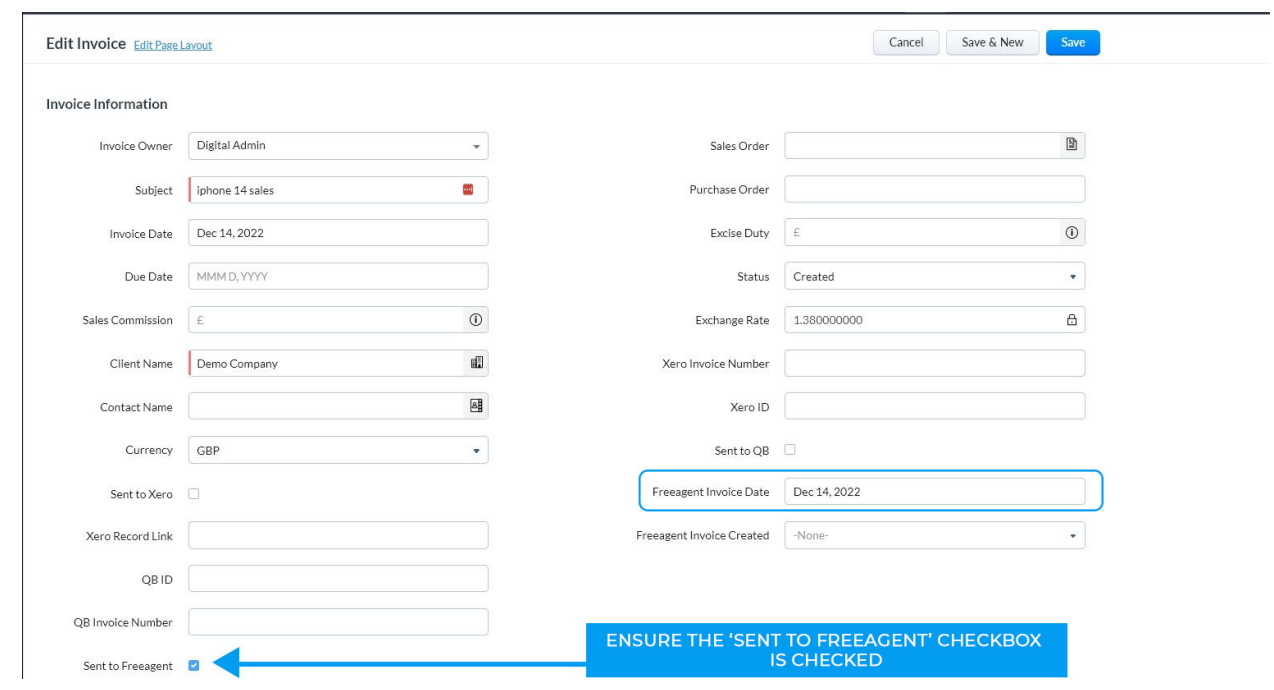

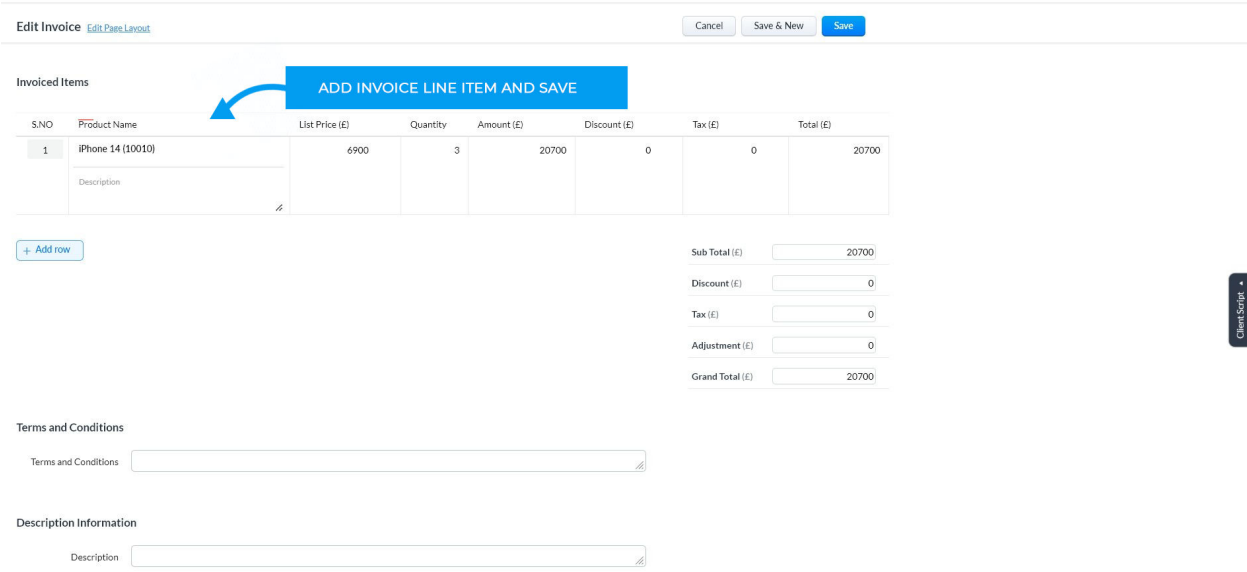

## Add invoice line items and click on save

After saving, if the Invoice was successfully created, the 'Freeagent Invoice Created' field will auto switch to 'Yes' or 'No' if it wasn't successfully created.

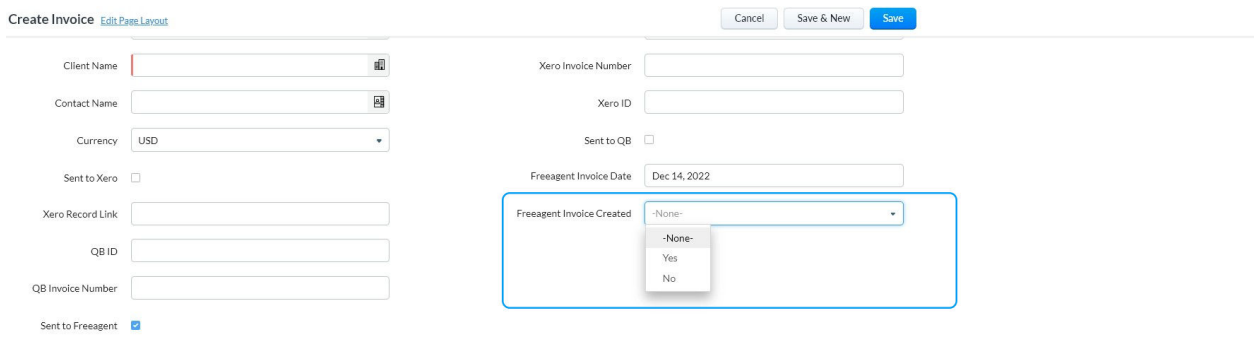

The 'Freeagent Invoice Created' field is automatically changed to 'Yes' which signifies that the invoice has been successfully created in Freeagent as well.

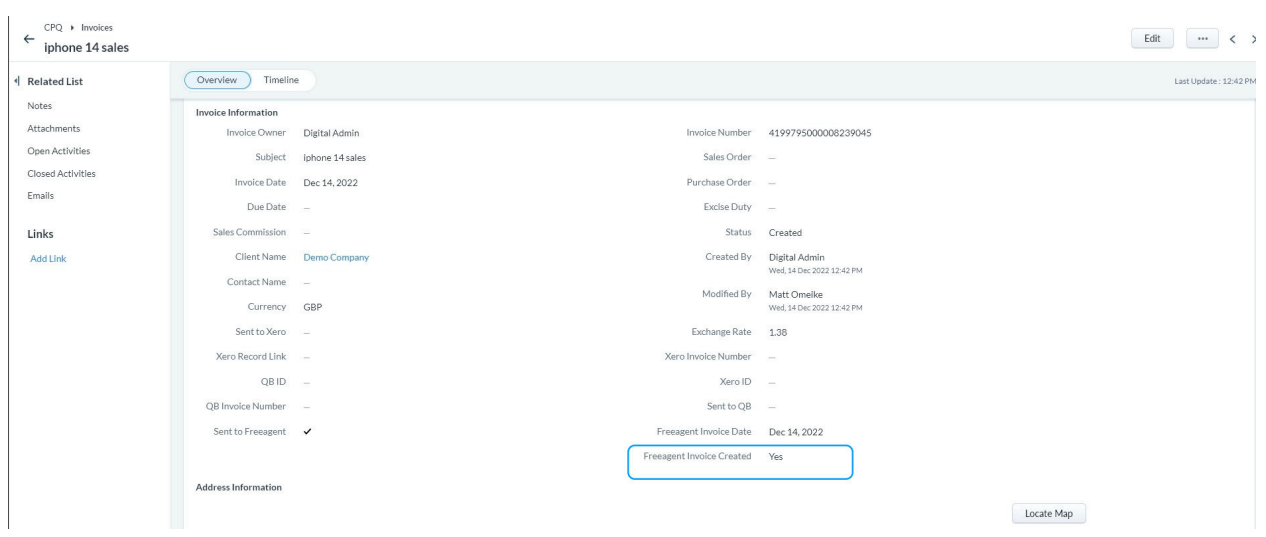

**VIDEO LIBRARY**

**Video Installation Guide**

**[CRMSocius Zoho CRM to Freeagent Installation Guide](https://youtu.be/X9m8HbQaYrE)**

**How-to-use Video**

**[How To Use The CRMSocius Zoho CRM To Freeagent Extension Video](https://youtu.be/qYlGzsiBCLI)**

**[PRIVACY POLICY](https://www.crmsocius.co.uk/privacyandcookies)**

**[TERMS OF SERVICE](https://www.crmsocius.co.uk/terms-of-service)**